Adobe Creative Cloud (以下「Adobe CC」)のバージョンアップに伴い、Photoshop 等の Adobe CC アプリ ケーション起動時に「Adobe アカウント」によるログインが必要となります。

13 号館 403 PC 演習室および清光会館 3 階 PC 開放室で Adobe CC アプリケーションを利用する場合は、初 回のみご自身で Adobe アカウントを作成してください。その後に Adobe アカウントでログインして、アプリ ケーションを利用してください。

【Adobe アカウントの作成】 ※初回のみ実施してください。

| $\mathbf{1}$   | Adobe の公式サイト (以下 URL) ヘアクセ<br>スし、右上の[ログイン]をクリックします。<br>https://www.adobe.com/jp/       | <b>A</b> Adobe<br>PDFと電子サイン マーケティングとコマース ヘルプ&サポート v<br>$D$ $D/1$<br>Creativity v                                                                                                    |
|----------------|----------------------------------------------------------------------------------------|----------------------------------------------------------------------------------------------------|
| $\overline{2}$ | [アカウントを作成]をクリックします。                                                                    | <b>A</b> Adobe<br>ログイ<br>初めてご利用 <mark>の方はアカウントを作成して</mark><br>どさい。<br>電子メールアドレス                                                                                                    |
| $\overline{3}$ | アカウント作成画面が表示されるので、必                                                                    | <b>続行</b><br>または<br>G Google でログイン<br>O Facebook でログイン<br>■ Apple でログイン                                                                                                    |
|                | 要な情報を入力し、[アカウントを作成]を<br>クリックします。<br>電子メールアドレスは大学のメールアドレ<br>ス (@josai.ac.jp) を入力してください。 | <b>A</b> Adobe<br>アカウントを作成<br>アカウントを既にお持ちの場合は、ログインしてください<br>SNS アカウントでログイン<br>00<br>G<br>または<br>電子メールアドレスで新規登録<br>電子メールアドレス<br>パスワード<br>生年月日 0<br>$\overline{B}$<br>1月<br>● 日本 V<br>「アカウントを作成」をクリックすることにより、以下に同意したもの |
|                |                                                                                        | アカウントを作成                                                                                                    |

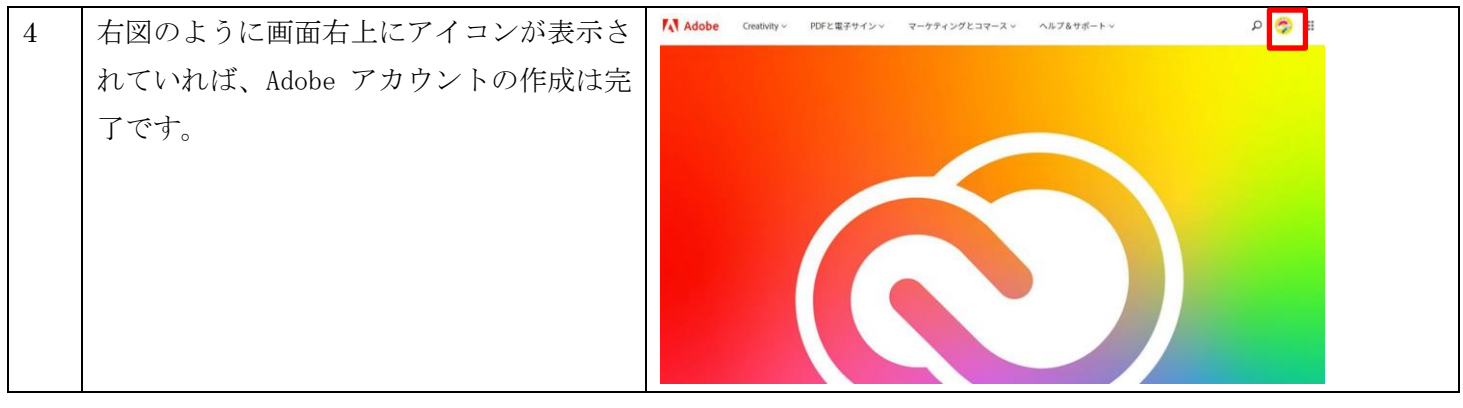

## 【AdobeCC の利用】

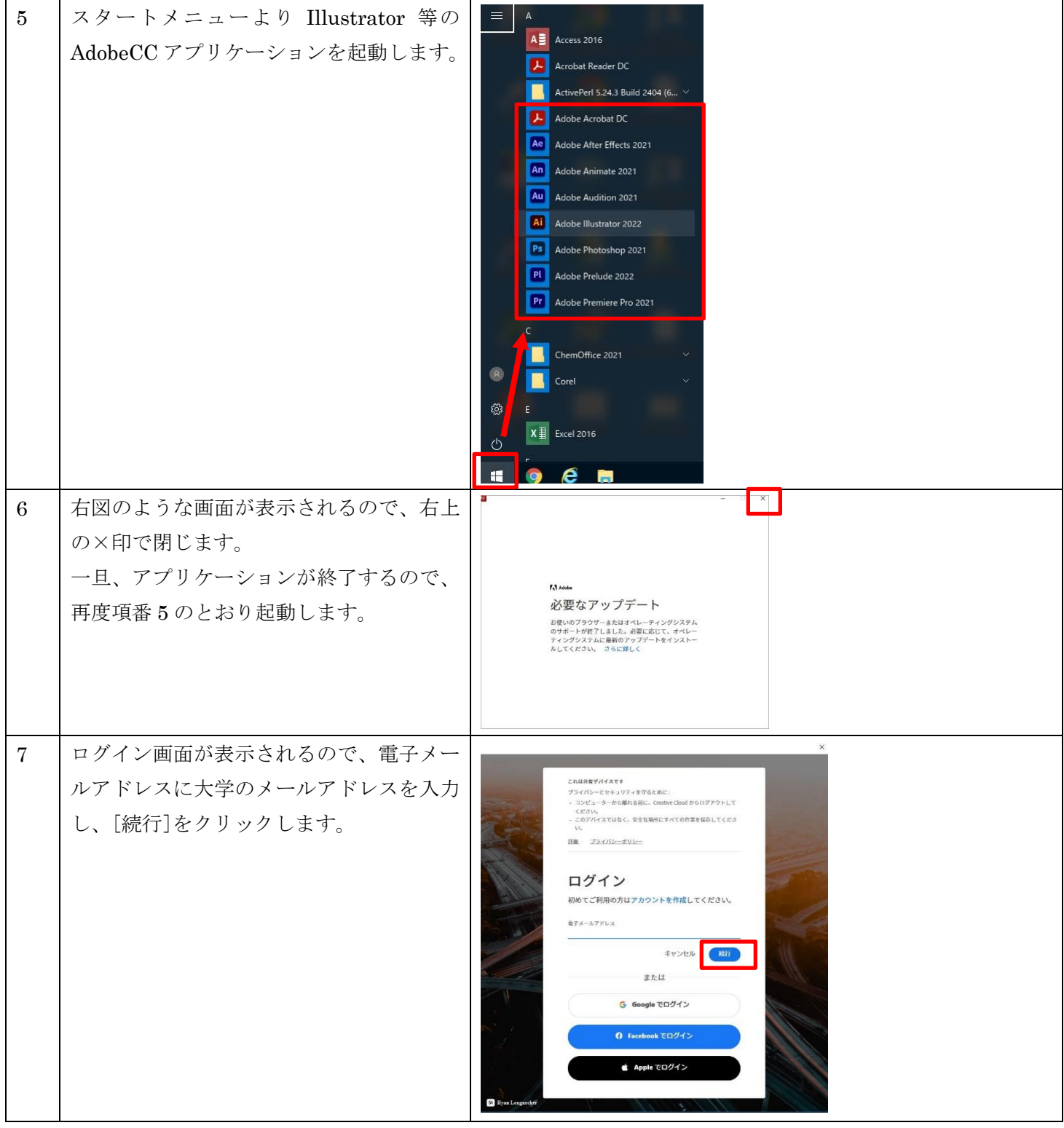

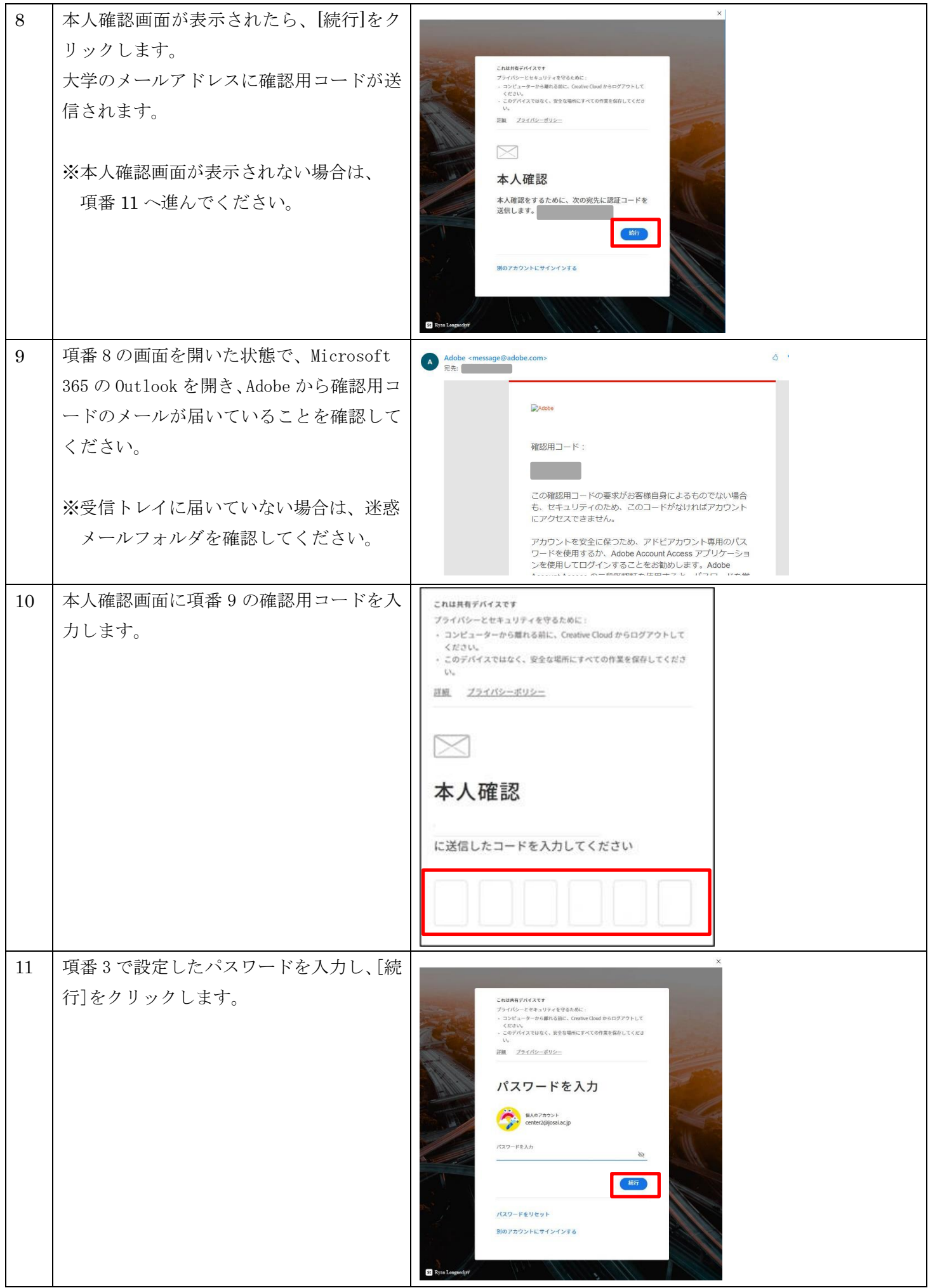

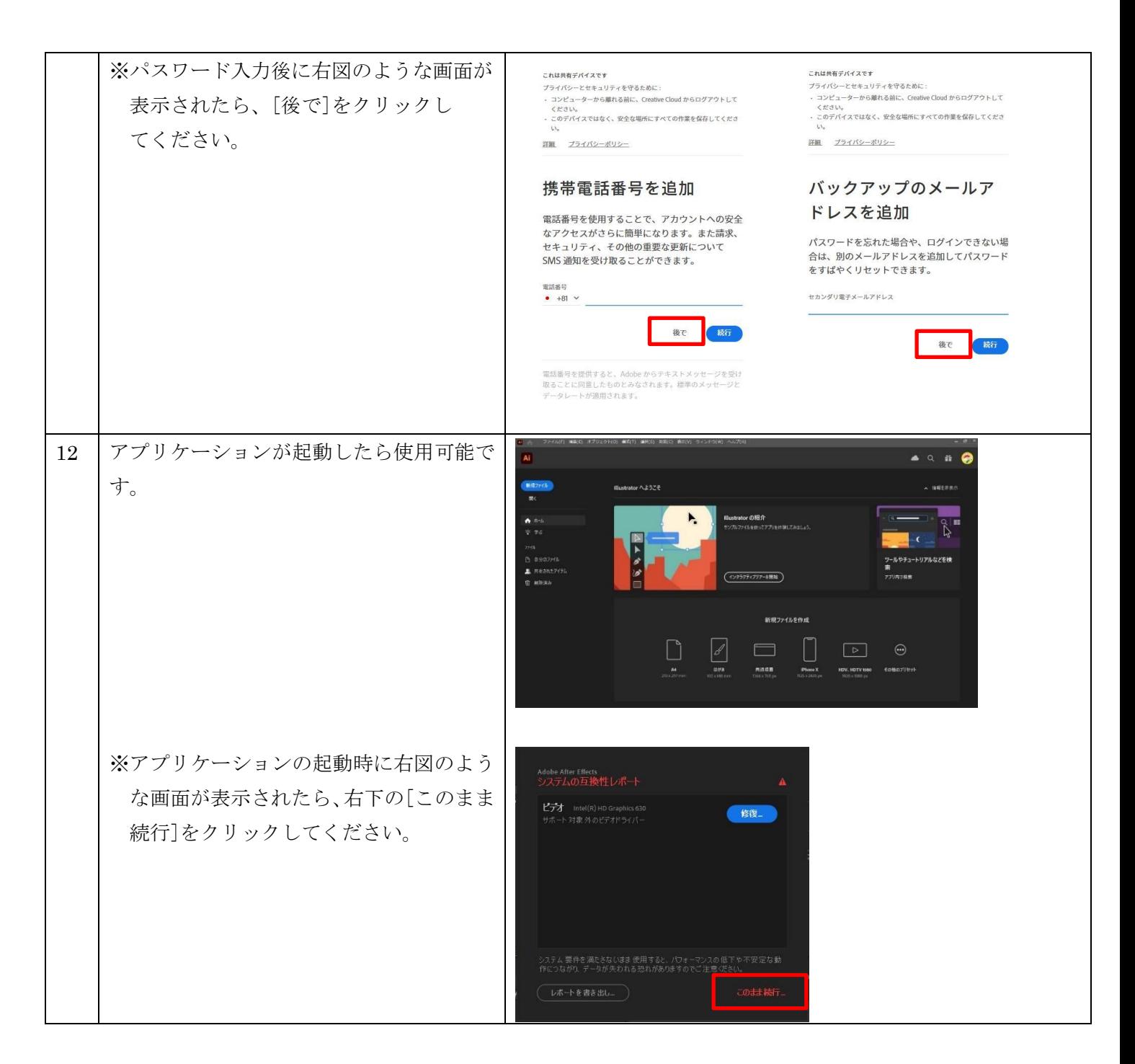